# スマートフォンサイト ホーム画面追加 操作手順書 WorkVision<sup>®</sup> 会員クラウドサービス

# 株式会社 WorkVision

## スマートフォンサイト ホーム画面アプリ追加について

スマートフォンにて会員クラウドサービスを起動する際に毎回QRコードを読み込んだり、URLを手入力 するのは少々手間がかかります。

スマートフォンのホーム画面へ会員クラウドサービスのアイコンを追加することにより、アプリから簡単に 起動することが出来ます。

この手順書では、iPhone(アイフォーン)と android(アンドロイド)各々の設定手順について説明します。 なお、本書に記載の内容は、改善のため予告なく変更する場合があります。

商標について

- ・WorkVision は、株式会社 WorkVision の登録商標です。
- ・Microsoft、Windows またはその他のマイクロソフト製品の名称および製品名は、米国 Microsoft Corporation の米国およびその他の国における商標または登録商標です。
- ・Windows の正式名称は、Microsoft Windows Operating System です。
- ・Google、Android、Google Play(旧 Android マーケット)、Google Chrome、Nexus、Android One、Google Pixel 3、 Google Pixel 3 XL は、Google LLC の商標または登録商標です。
- ・Google Chrome は、Google Inc. の登録商標です。
- ・Apple、Apple のロゴ、Mac OS、Safari は、米国および他の国々で登録された Apple Inc.の商標です。
- ・iPhone、iPad は Apple Inc.の商標です。
- ・iPhone 商標は、アイホン株式会社のライセンスに基づき使用されています。
- ・App Store は、Apple Inc.のサービスマークです。
- ・その他の社名、商品名等は各社の商標または登録商標である場合があります。

## 目次

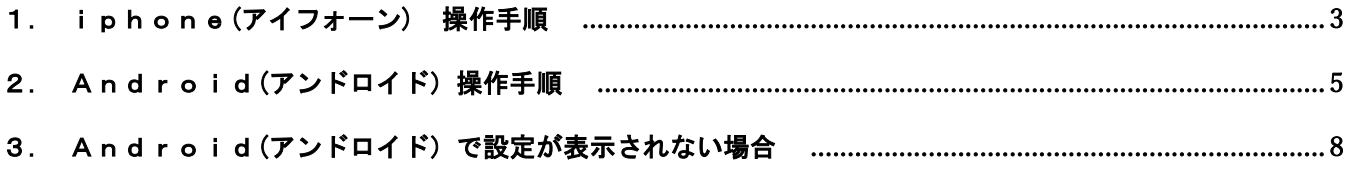

#### 1. iphone(アイフォーン) 操作手順

作業手順は以下の流れとなります。

① QRコードの読み取り、またはURLを入力し、会員サイトを表示します。

 $\sqrt{2}$ 

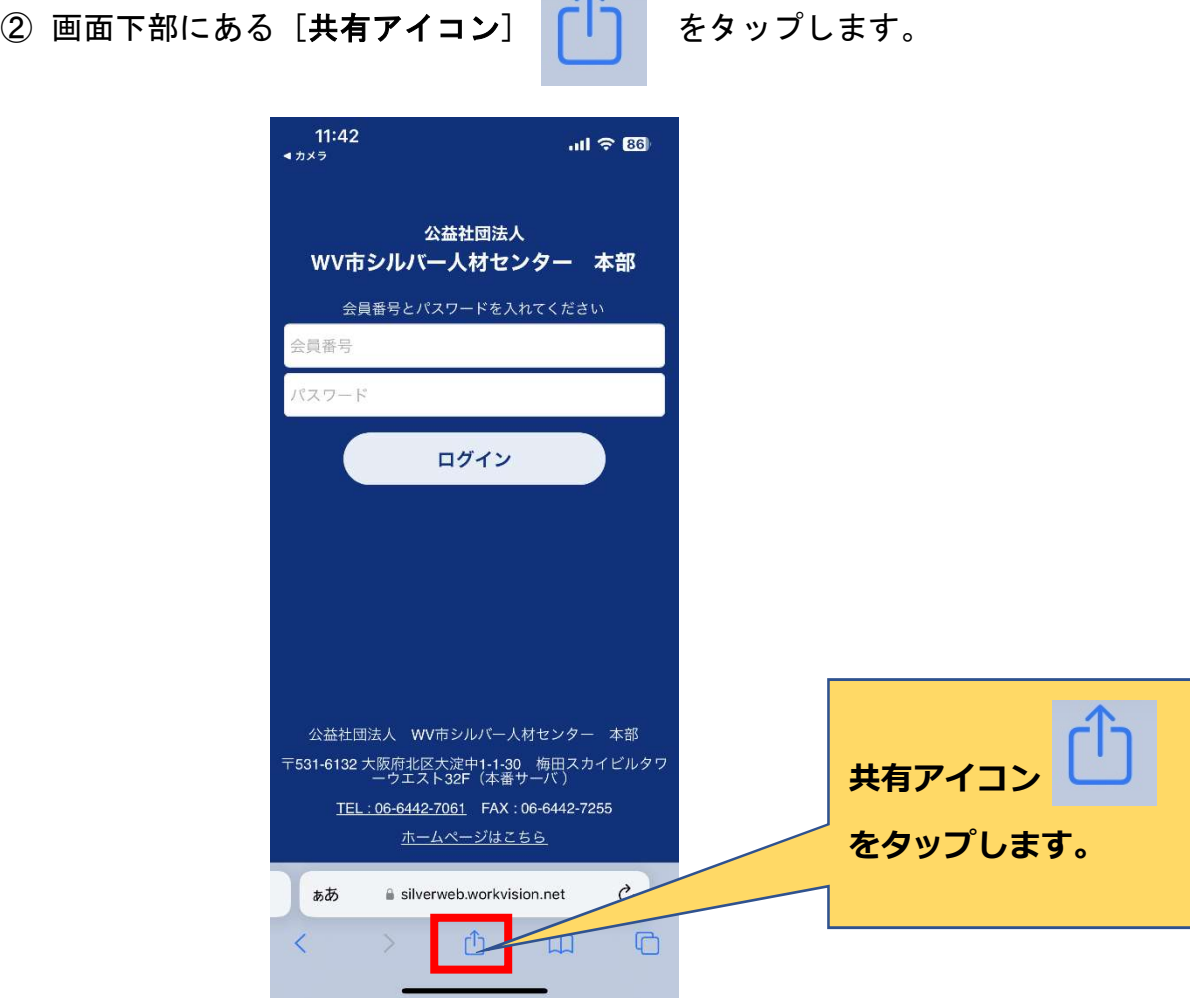

③ 下記の通り、共有メニューが表示されますので [ホーム画面に追加] を押します。

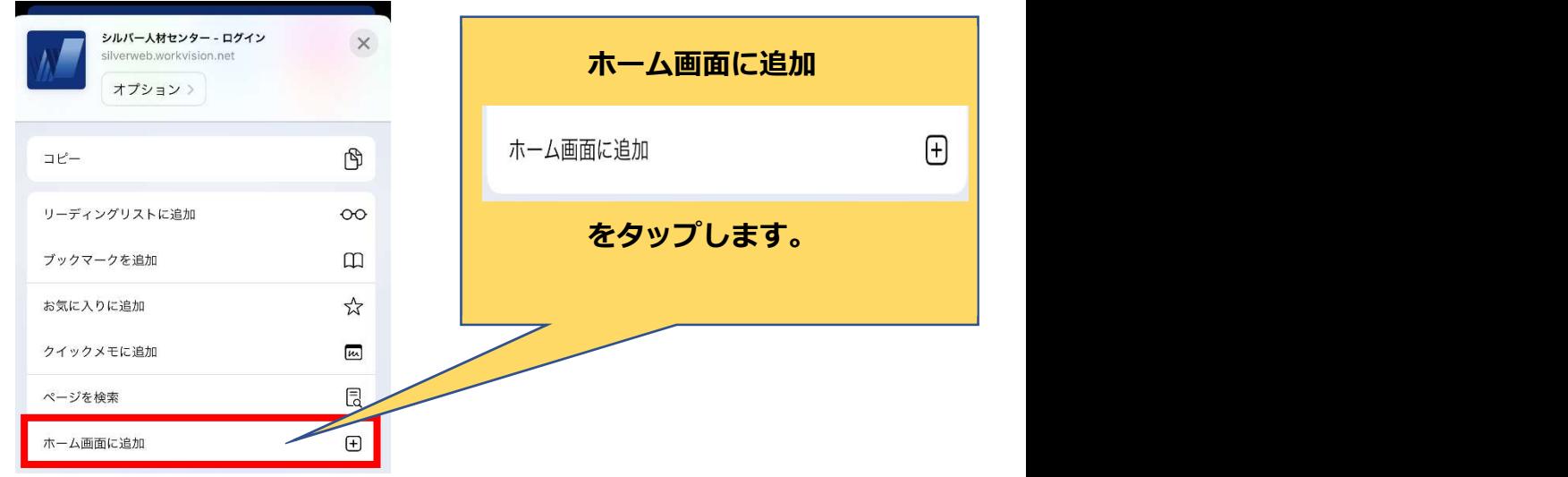

④ ホーム画面に追加画面が表示されますので名称などを確認し、 画面右上の[追加]をタップします。

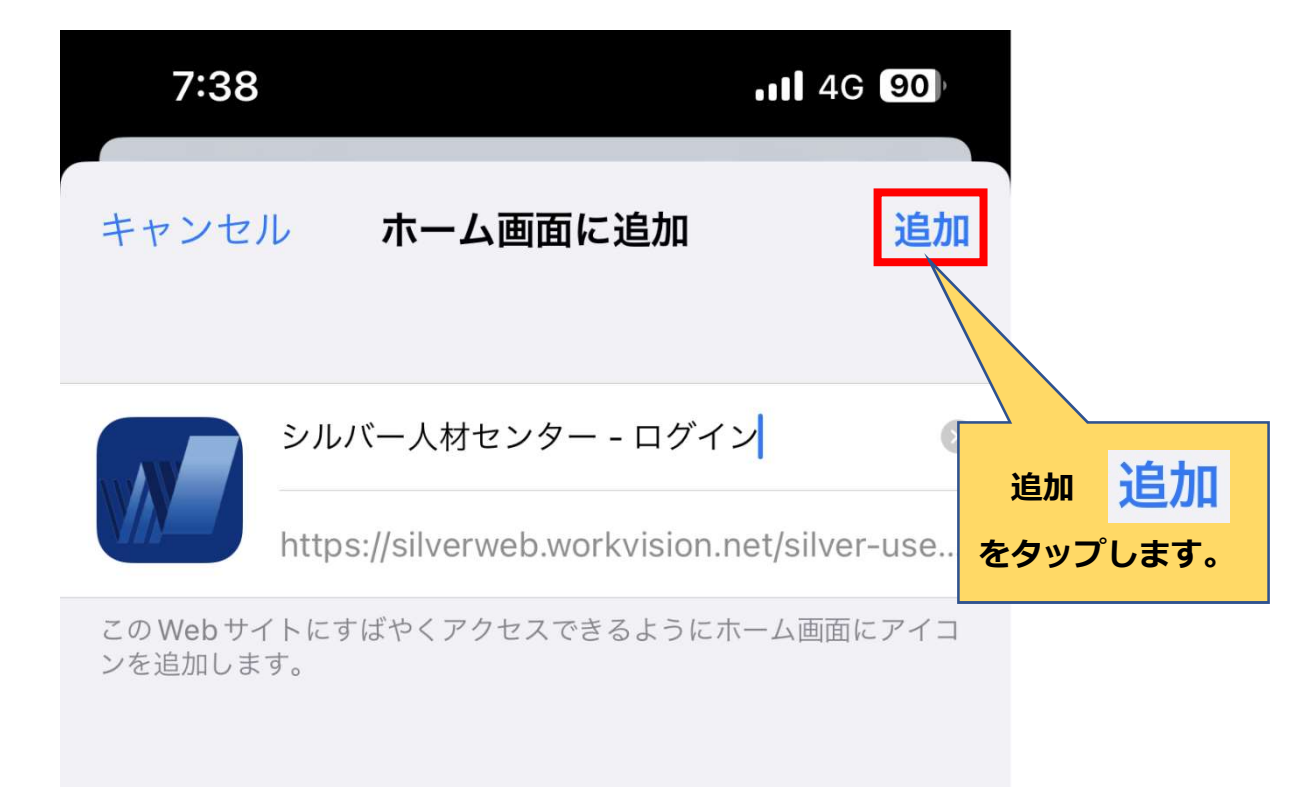

⑤ ホーム画面に下記アイコンが追加されたら完了です。 アイコンをタップして会員サイトが起動されるか確認してください。

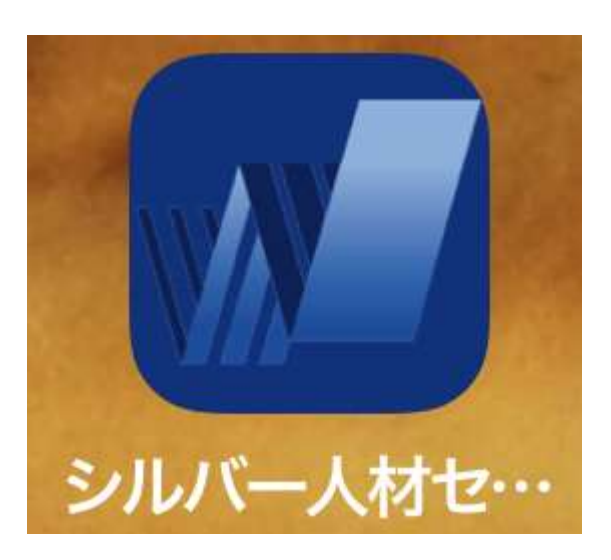

#### 2. Android(アンドロイド)操作手順

作業手順は以下の流れとなります。(Google chrome 利用)

- ① QRコードの読み取り、またはURLを入力し、会員サイトを表示します。
- ② 画面右上にある[メニューアイコン] : をタップします。

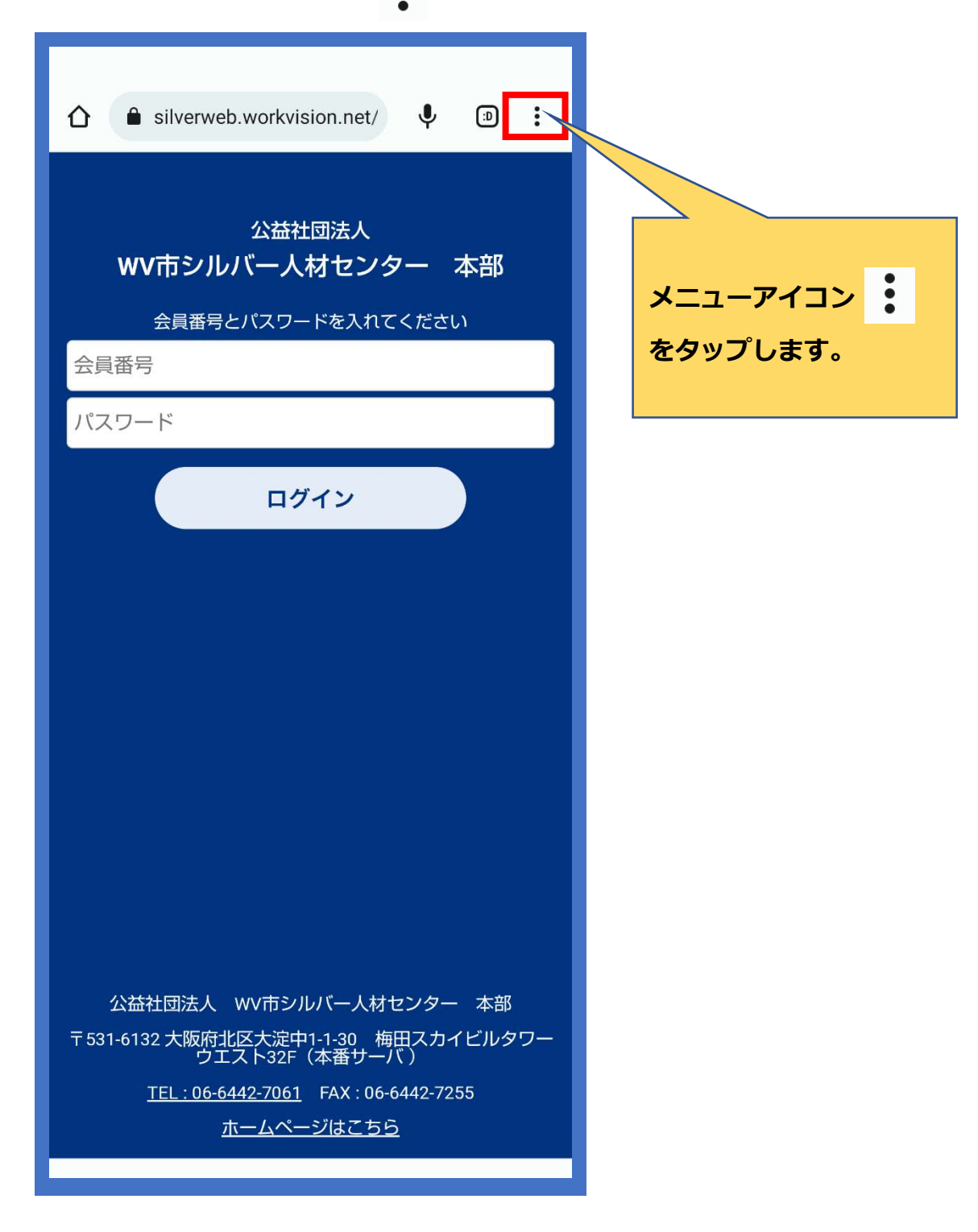

## ※ 右上にメニューアイコンが表示されない場合は P8の処理を行ってください。

③ メニュー一覧が表示されますので、[ホーム画面に追加] をタップします。

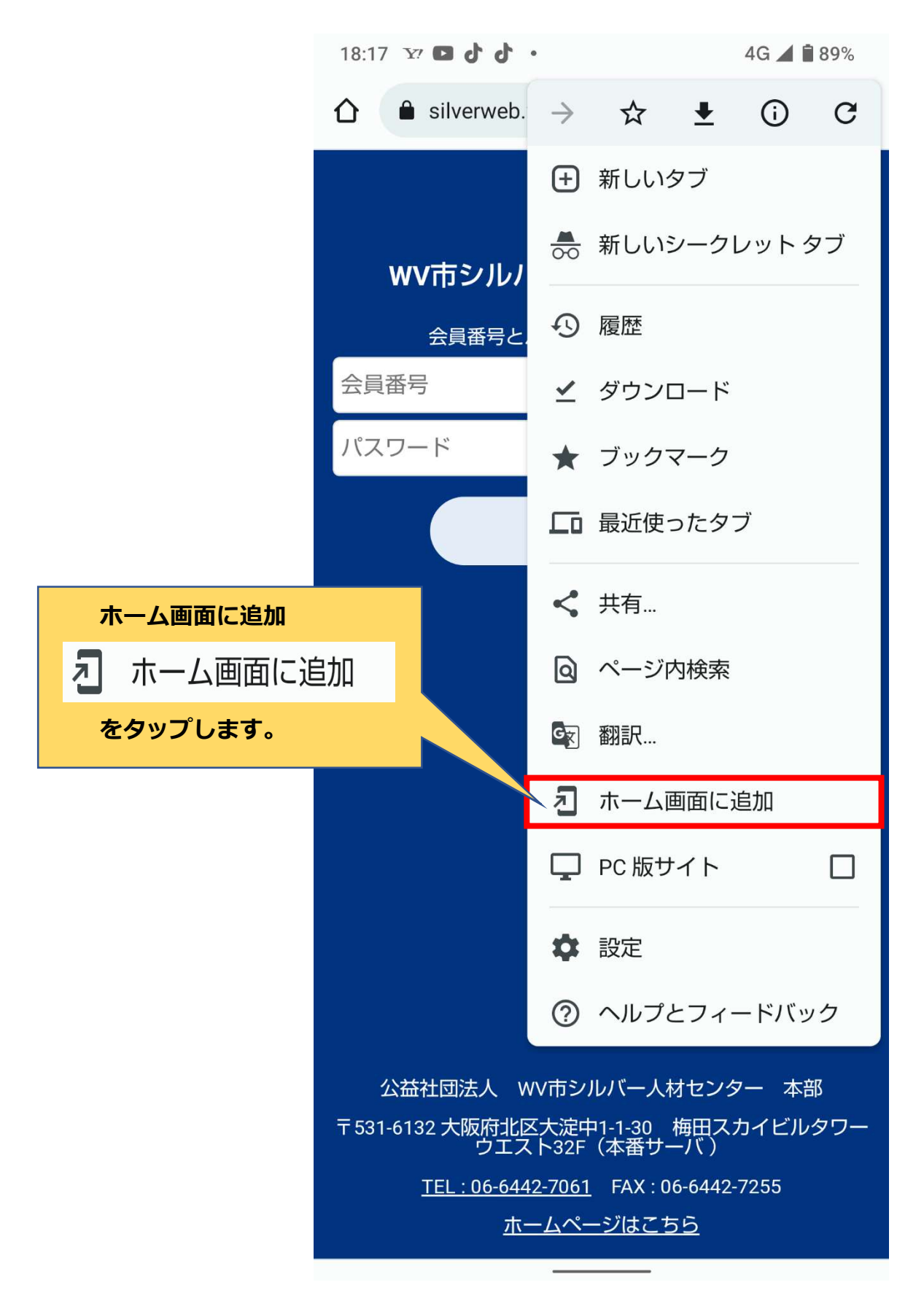

④ ホーム画面に追加の画面が表示されますので名称を確認し、画面右下の[追加] をタップします。

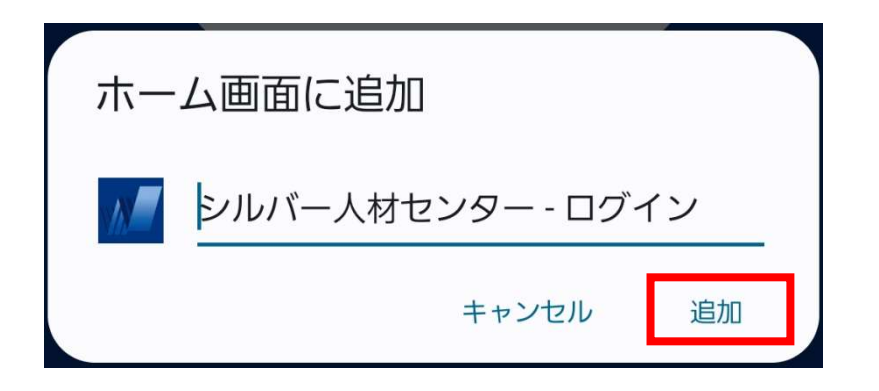

- ⑤ 再度、ホーム画面に追加の画面が表示されたら [ホーム画面に追加] をタップします。 ※ [自動的に追加]と表示された場合は[自動的に追加]を選択してください。
- ⑥ ホーム画面に下記アイコンが追加されたら完了です。 アイコンをタップして会員サイトが起動されるか確認してください。

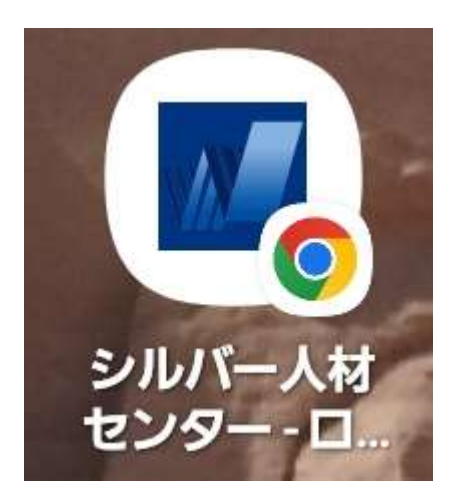

#### 3. Android(アンドロイド)でメニューボタンが表示されない場合

P5の手順②にある[メニューアイコン] : が表示されない場合は下記作業を 行ってください。

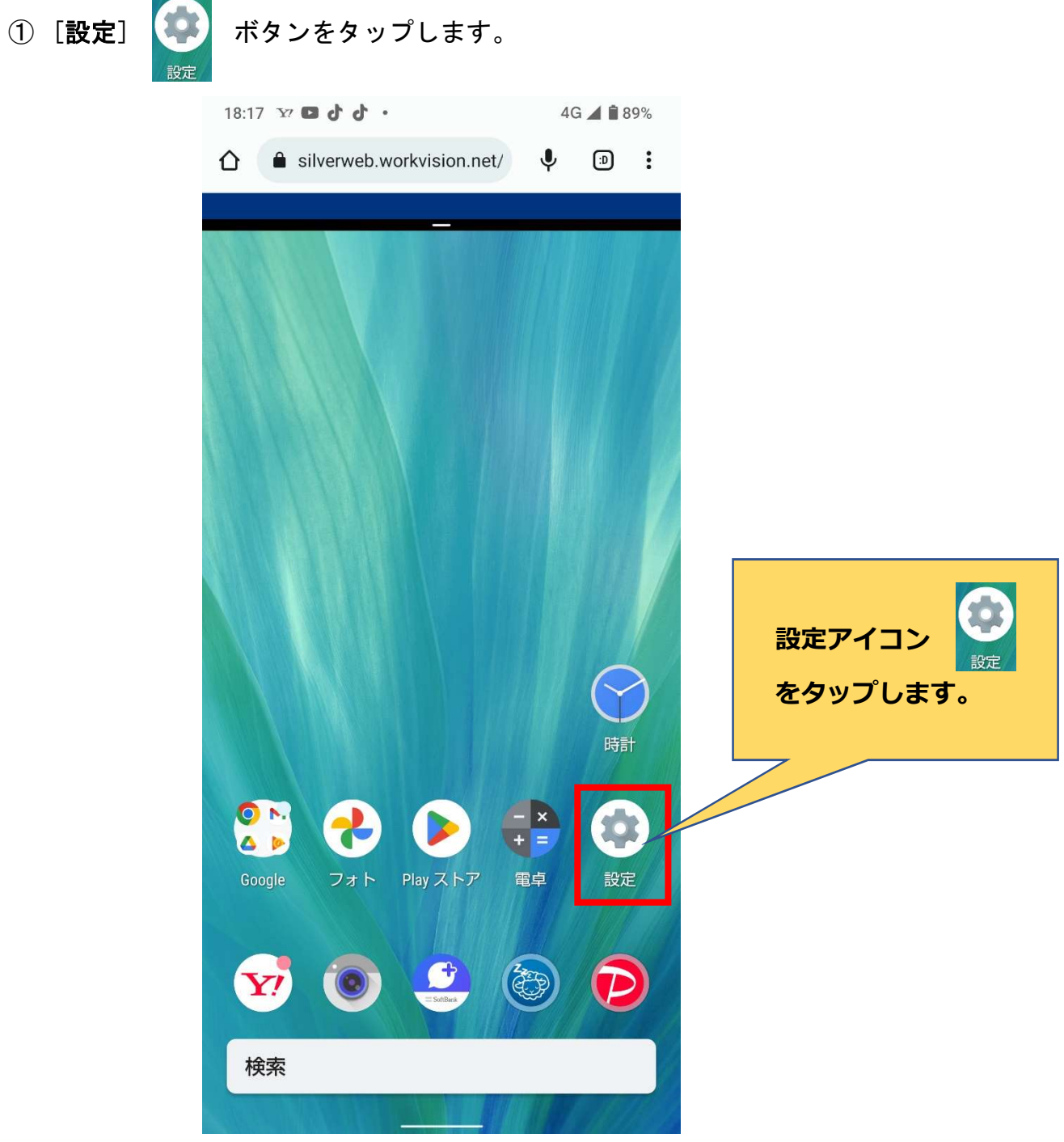

② 設定画面が表示されますので [アプリ] をタップします。

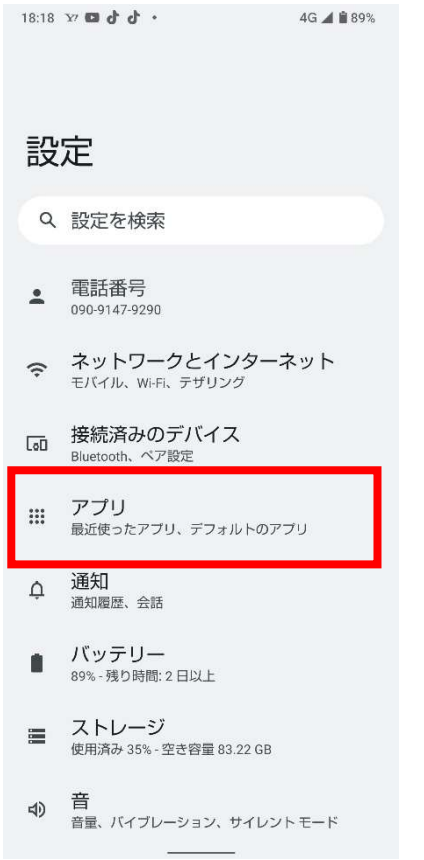

③ アプリ画面が表示されますので [デフォルトのアプリ] をタップします。

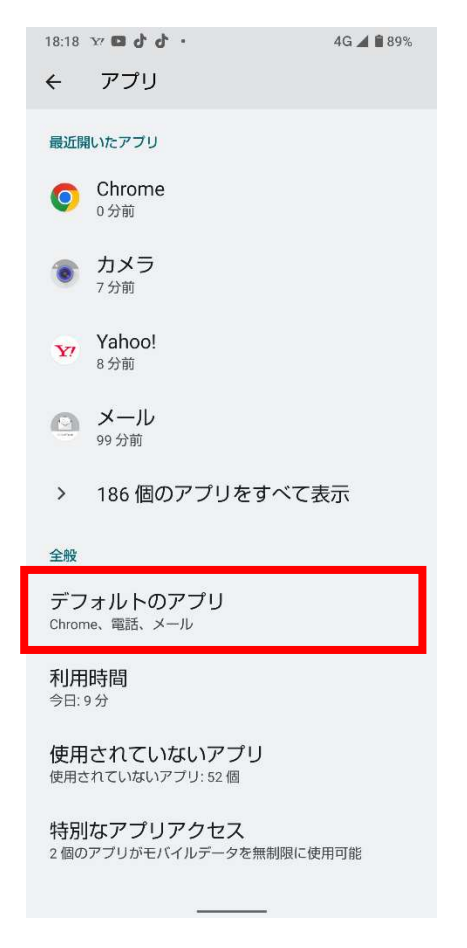

④ デフォルトのアプリ画面が表示されますので [ブラウザアプリ] をタップします。

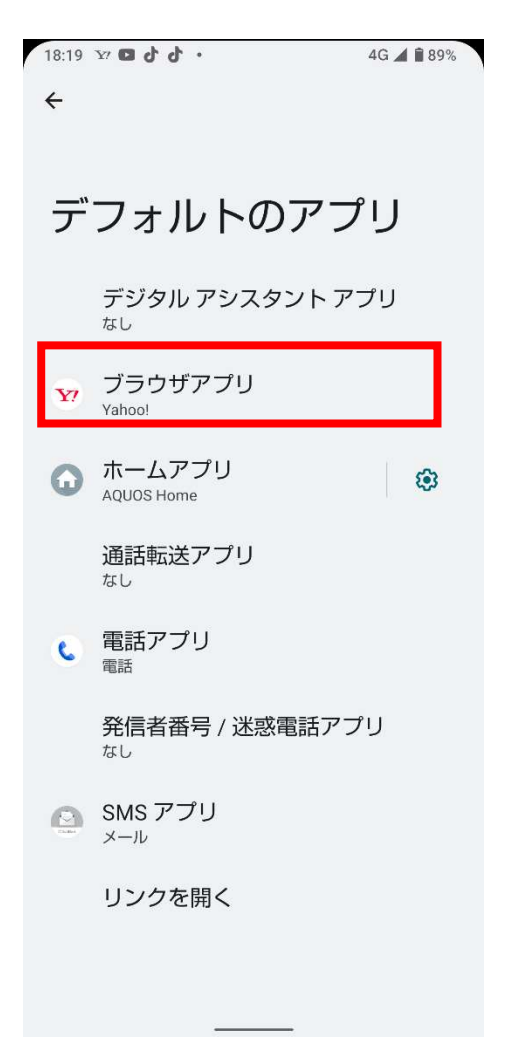

⑤ デフォルトのブラウザアプリ画面が表示されますので [chrome] を選択します。

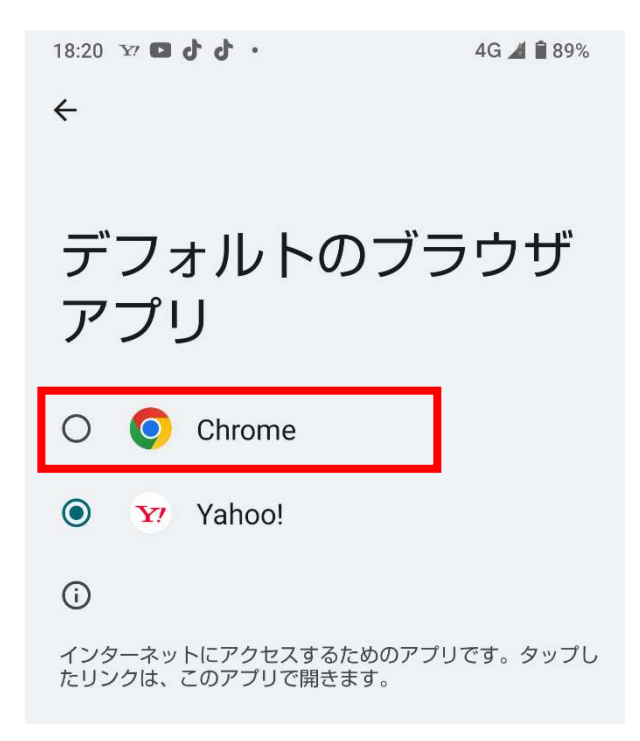

⑥ デフォルトのアプリ画面が再度表示されますので [ブラウザアプリ] の下に Chrome が表示されていることを確認してください。

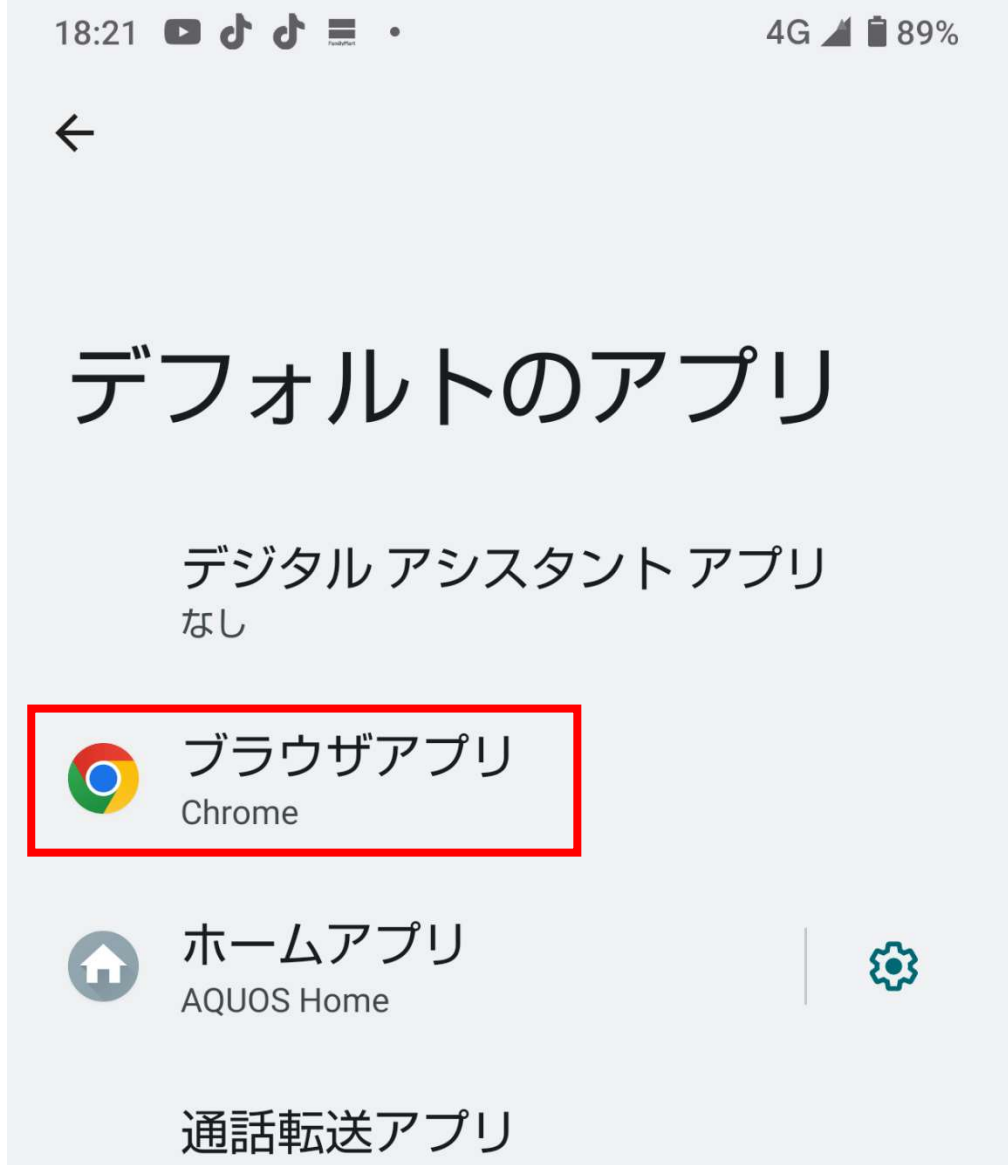

⑦ 上記設定が終わりましたら、P5の手順②の手順から作業してください。

#### スマートフォンサイト ホーム画面追加 操作手順書

2023 年 4 月 初版発行

 $\overline{a}$ 

#### 株式会社 WorkVision 発行

〒140-0002

東京都品川区東品川 2-2-4(天王洲ファーストタワー)

Copyright© WorkVision Corporation. All Rights Reserved.

無断複製及び転載を禁ず